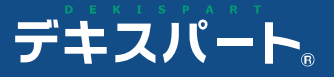

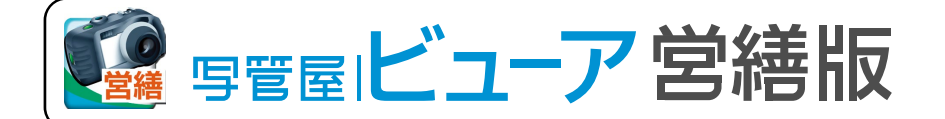

# 操作説明書

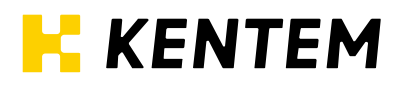

- 0 -

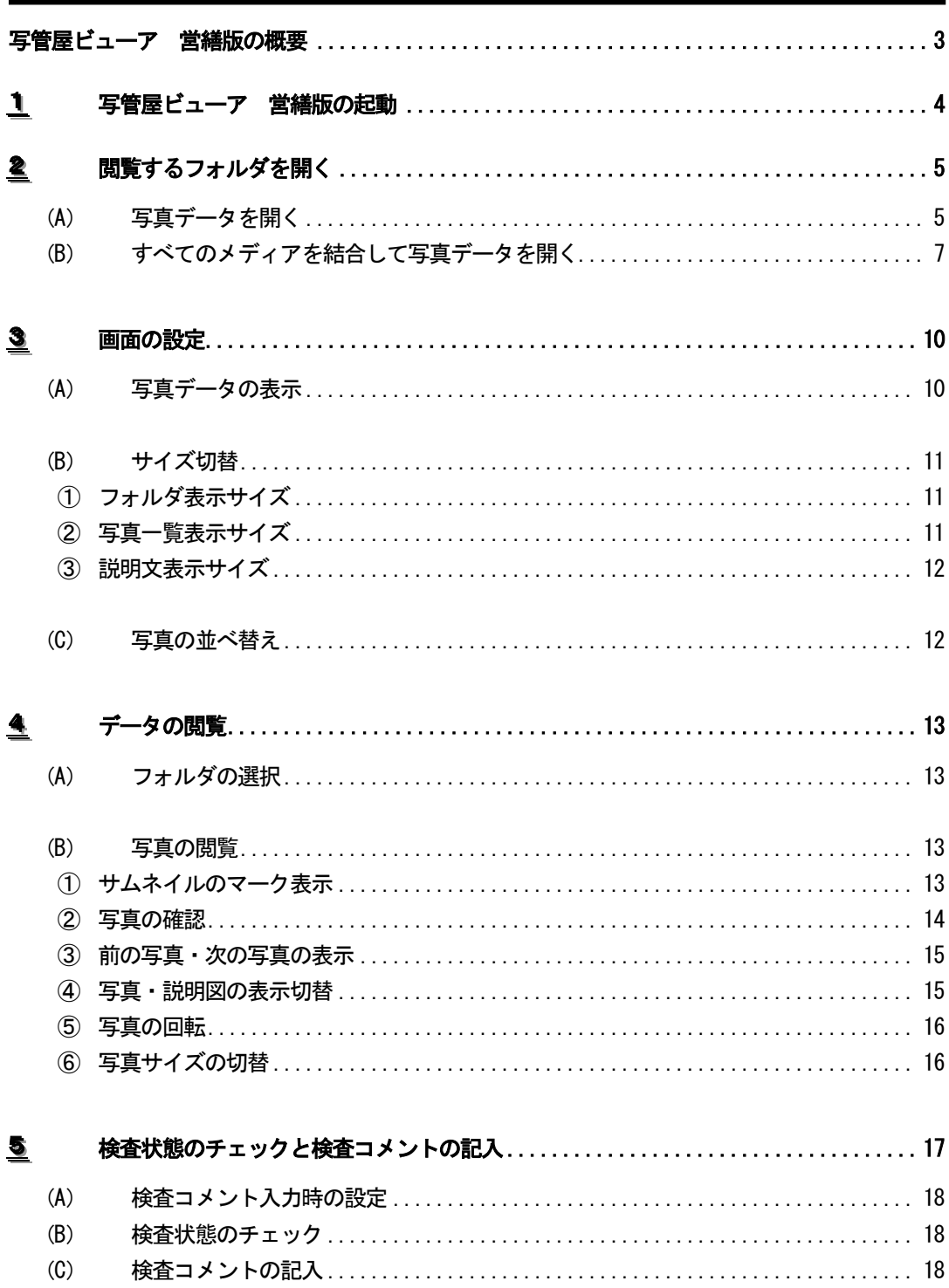

# 日 次 - 写管屋ビューア 営繕版 ー

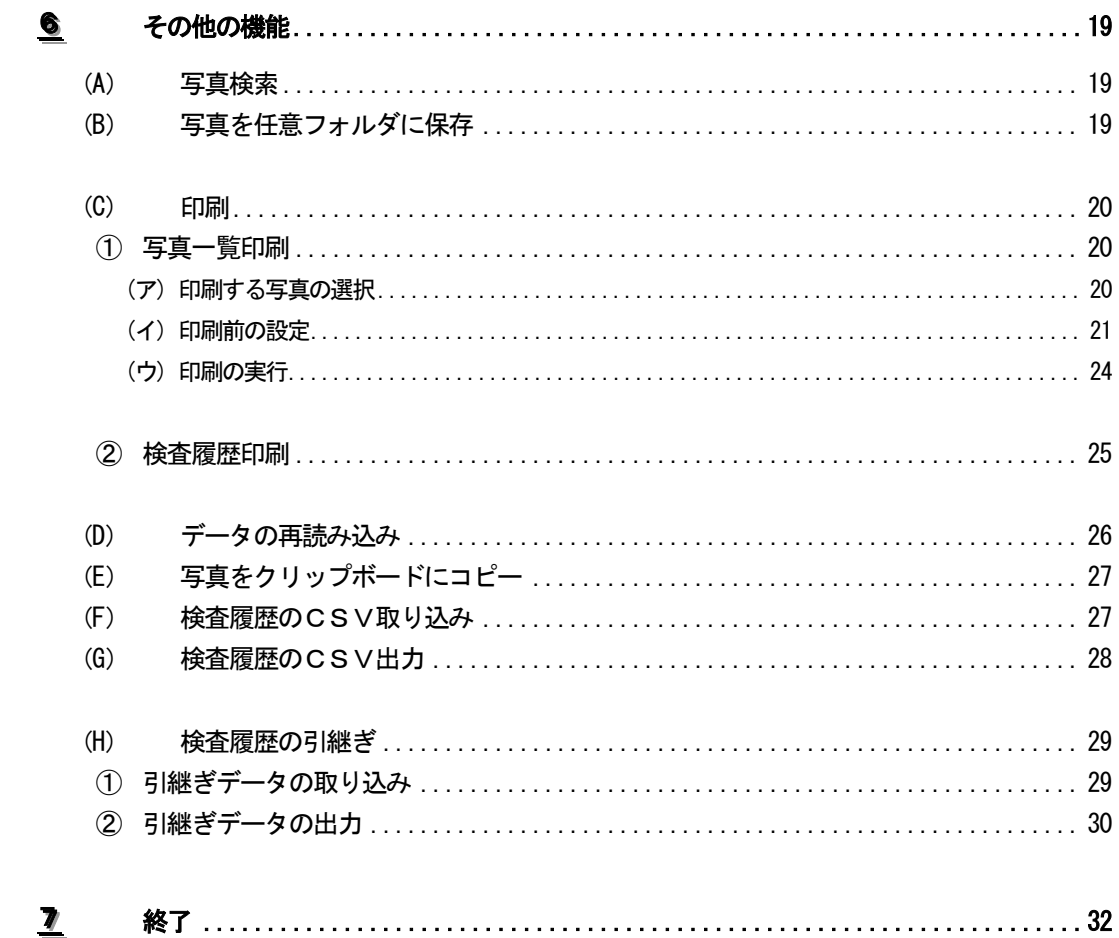

# 写管屋ビューア 営繕版の概要

「写管屋ビューア 営繕版」は、国土交通省の「営繕工事電子納品要領(案)」、「工事写真の撮り 方(改訂第2 版)- 建築編 -」、「工事写真の撮り方(改訂第2 版)- 建築設備編 -」に準拠したフ ォルダ形式のデータを閲覧・検査するためのアプリケーションです。

「写管屋」で作成したフォルダ形式のデータはもちろんの事、営繕工事電子納品要領(案)に準 拠した形式で保存されたデータを閲覧する事が可能です。

また、各写真に対して検査状態(「検査済」「指摘あり」)や検査コメントを入力する事ができ、そ れらの情報を出力(印刷・CSV保存)する事ができます。

このアプリケーションは、CD-R等に保存された写真データとともに提出し、閲覧ソフトをお持 ちでない方にもご覧いただけるよう、単体のソフトとして動作します。

#### 11写管屋ビューア 営繕版の起動

写管屋ビューア 営繕版を起動します。

Windows のスタートメニューから「プログラム (OSにより異なります)」→ 「写管屋ビューア 営繕版」をクリックまたはデスクトップ上にある「写管屋 ビューア 営繕版」ショートカットをダブルクリックします。

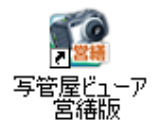

写管屋ビューア 営繕版が表示されます。

NEN

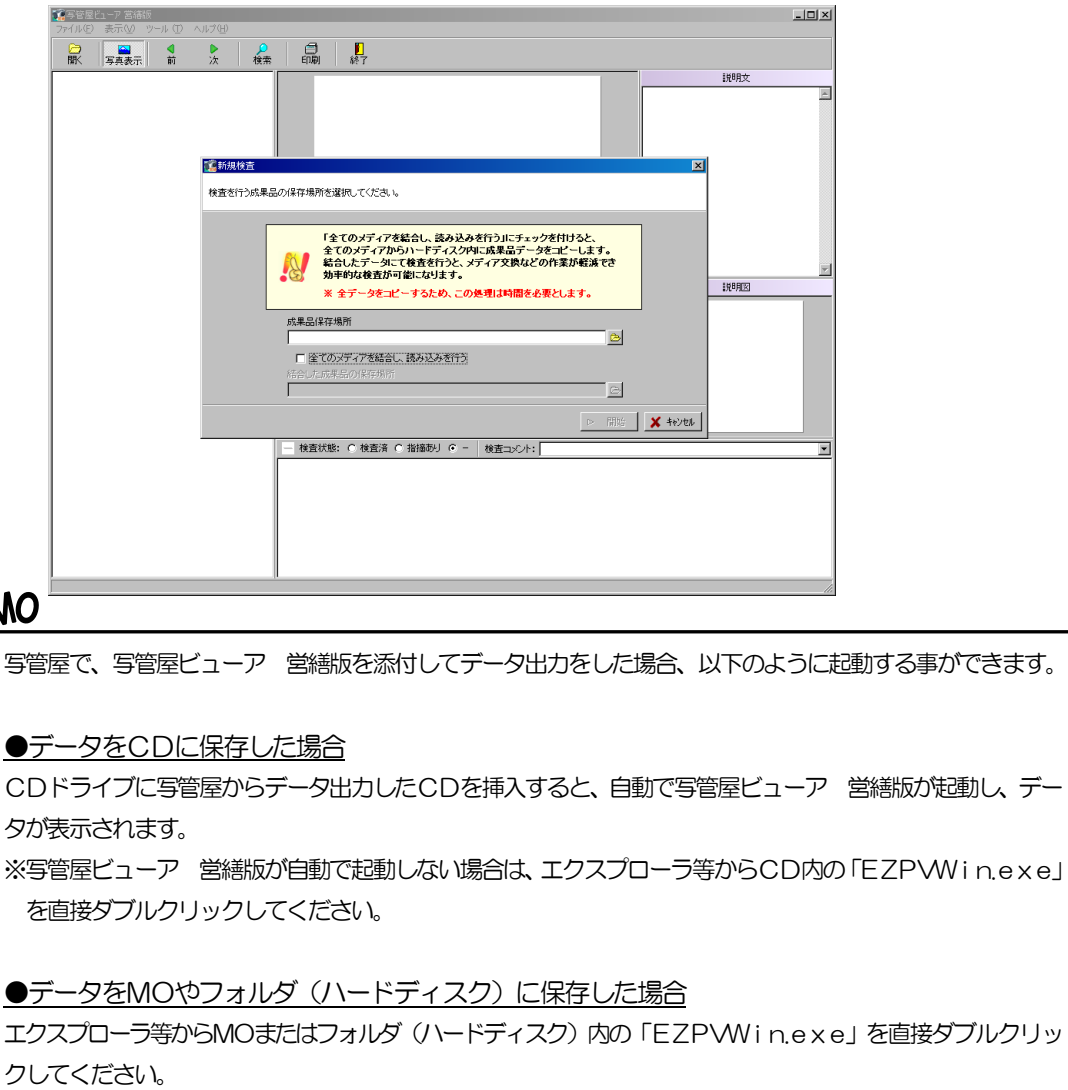

写管屋ビューア 営繕版が起動し、データが表示されます。

#### 22閲覧するフォルダを開く

閲覧する写真データが保存されているフォルダを、写管屋ビューア 営繕版にて開きます。

# <span id="page-5-0"></span>(A)写真データを開く

写管屋ビューア 営繕版を起動直後、新規検査画面が表示されます。

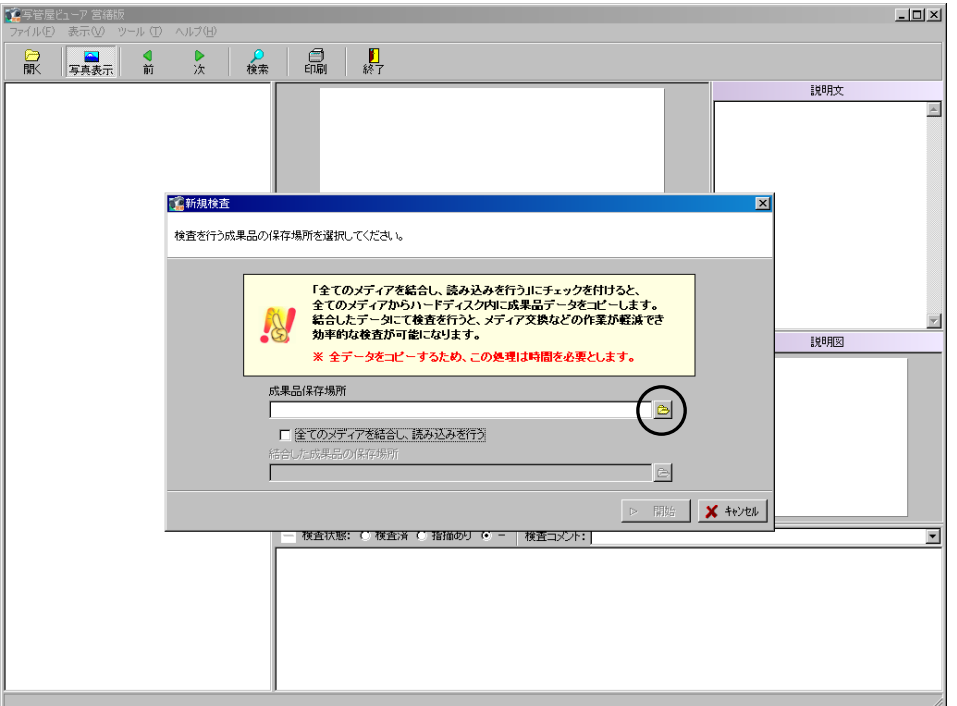

ボタンをクリックすると、フォルダ選択画面が表示 されます。

写真データが保存されているフォルダを選択します。

フォルダを指定したら、「OK」ボタンをクリックします。 フォルダ選択を中止する場合は、「キャンセル」ボタン をクリックしてください。

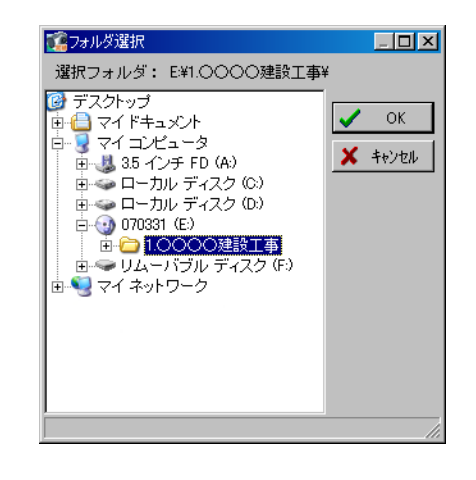

「OK」ボタンをクリックすると、新規検査画面に戻り、成果品保存場所欄にフォルダ選択画面で 選択した場所が表示されます。

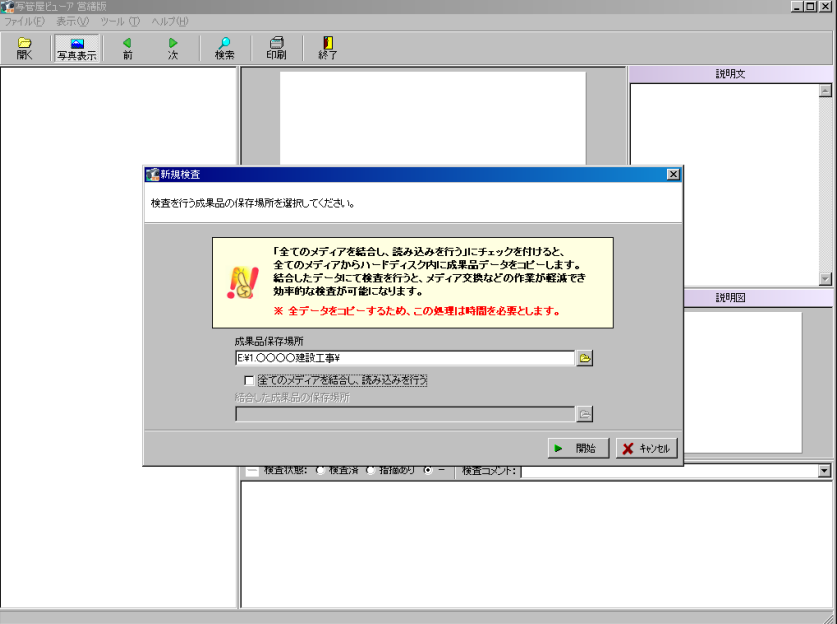

「開始」ボタンをクリックします。

「キャンセル」ボタンをクリックすると、データの読み込みを中止するメッセージが表示され、「は い」ボタンをクリックすると、写管屋ビューア 営繕版を終了します。

メディアの結合の操作方法は【[7](#page-7-0)ページ「すべてのメディアを結合して写真データを開く」参照】

「開始」ボタンをクリックすると、写管屋ビューア 営繕版画面が表示されます。

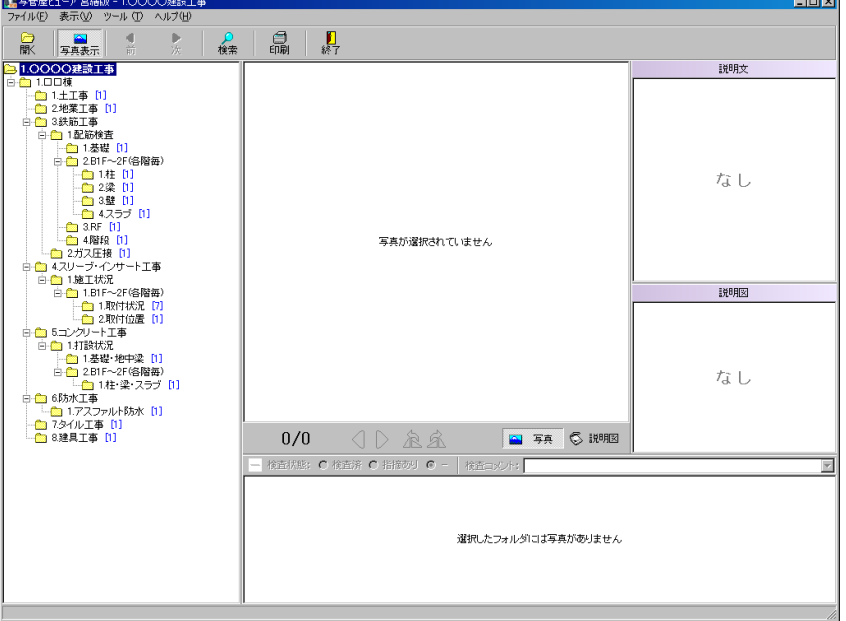

- 6 -

# <span id="page-7-0"></span>(B)すべてのメディアを結合して写真データを開く

データ出力時に複数枚になったメディアのデータを結合して、ハードディスク内に保存してから写 真データを開きます。結合したデータを使用して検査を行うと、メディア交換の作業が軽減できる ため、効率的に作業を進められます。

新規検査画面で成果品保存場所を設定します。 詳細は【[5](#page-5-0)ページ「写真データを開く」参照】

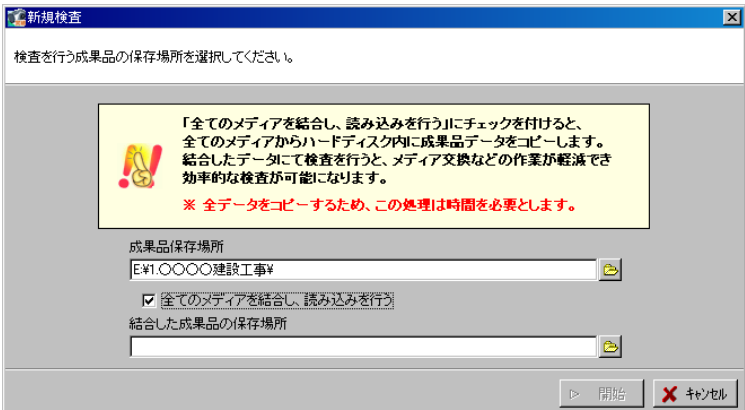

「全てのメディアを結合し、読み込みを行う」にチェックを付けます。

お合した成果品の保存場所欄右側の 2 ボタンをクリックして、フォルダ選択画面を表示します。

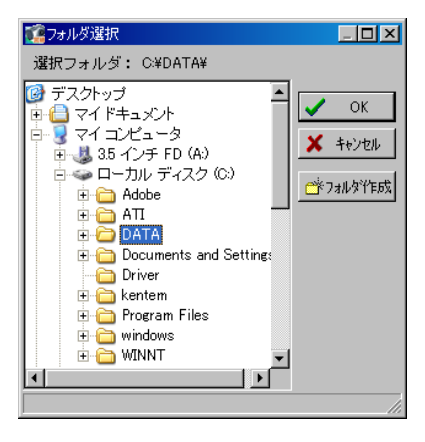

結合後の成果品を保存するフォルダを選択、または新規にフォルダを作成して、「OK」ボタンをク リックします。

フォルダの選択を中止する場合は、「キャンセル」ボタンをクリックしてください。

「OK」ボタンをクリックすると、新規検査画面に戻ります。

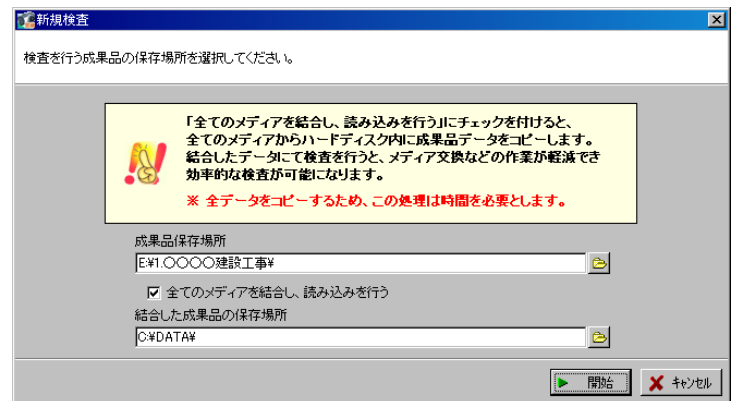

設定を確認して、「開始」ボタンをクリックします。

「キャンセル」ボタンをクリックすると、データの読み込みを中止するメッセージが表示され、「は い」ボタンをクリックすると、写管屋ビューア 営繕版を終了します。

メディアの結合を開始します。しばらくお待ちください。

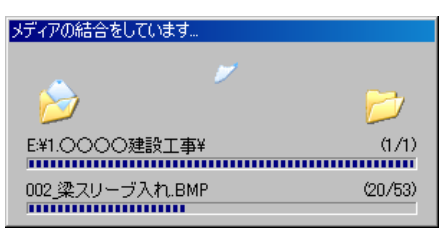

下記のメッセージが表示されます。

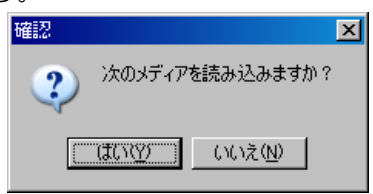

「はい」ボタンをクリックすると、下記のメッセージが表示されます。

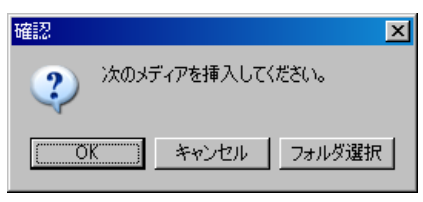

結合する次のメディアを挿入し、「OK」ボタンをクリックします。 写管屋のデータ出力の際にディスクイメージで出力してDiskフォルダが複数ある場合は、「フォ ルダ選択」ボタンをクリックし、次のDiskフォルダを選択してください。 詳細は【「写管屋 操作説明書」参照】

メディアの結合が終了すると、下記のメッセージが表示されます。

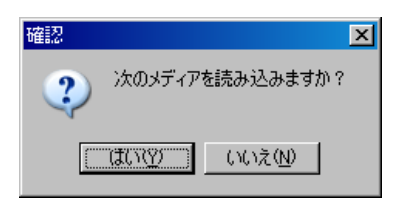

全てのメディアの結合が終了したら、「いいえ」ボタンをクリックします。 メディアの結合を続ける場合は、「はい」ボタンをクリックしてください。

下記のメッセージが表示されます。

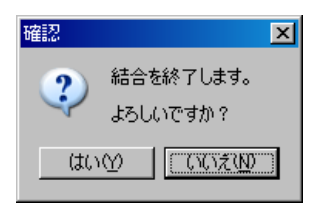

「はい」ボタンをクリックしてください。

「いいえ」ボタンをクリックすると、1つ前の画面に戻ります。

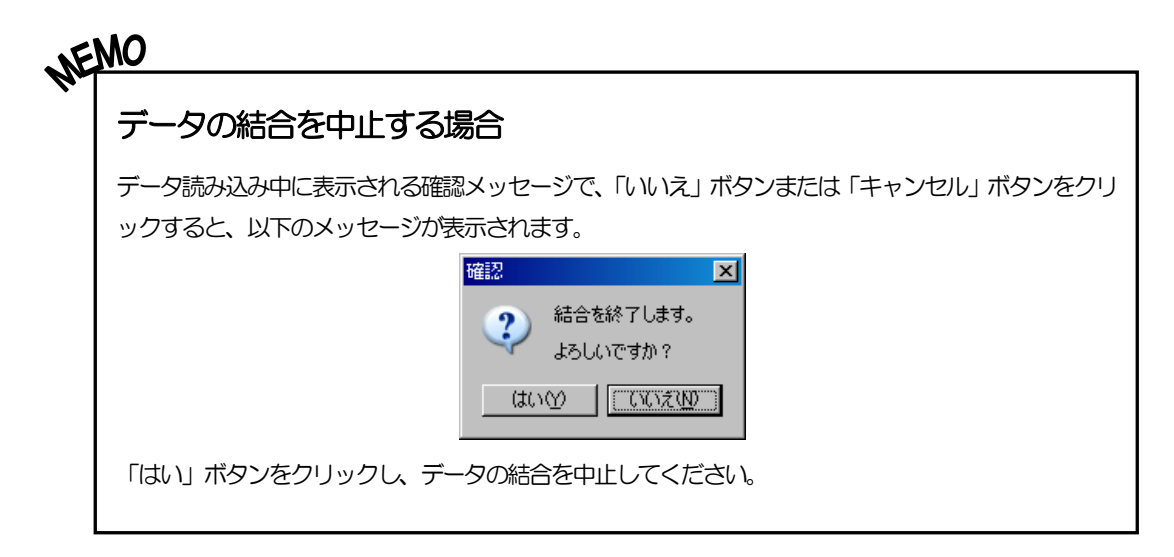

# <u>3</u> 画面の設定

写管屋ビューア 営繕版の画面設定を行います。

## (A)写真データの表示

選択している写真データの表示/非表示を設定します。

画面の「写真表示」ボタンをクリックすると、写真データの表示/非表示が交互で 切り替わります。

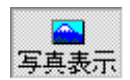

※「写真一覧表示サイズ」を「4枚」に設定している場合は、「写真表示」を行う事ができません。

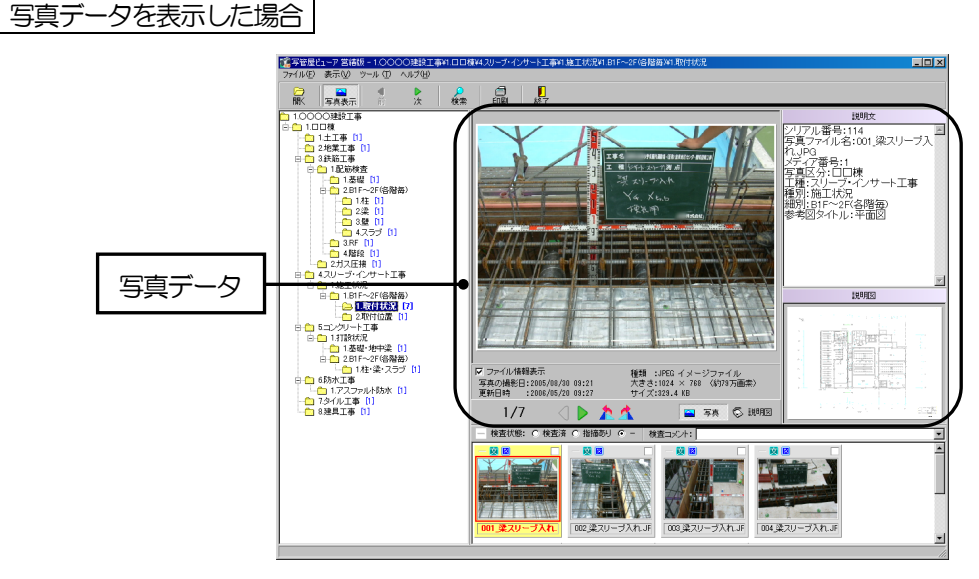

写真データを非表示にした場合

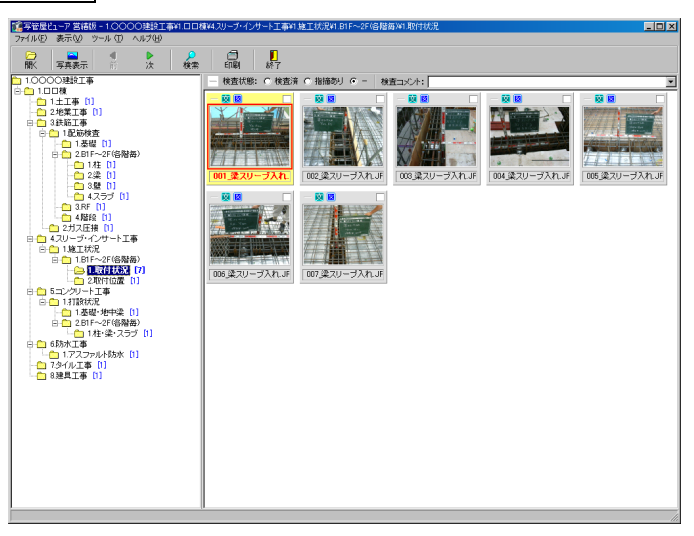

## (B)サイズ切替

画面に表示するサイズを切り替えます。

## ① フォルダ表示サイズ

ツリー表示されているフォルダのサイズを変更します

メニューバーの「表示」→「フォルダ表示サイズ」から「小」「中」 「大」のいずれかをクリックしてください。 ※初期状態は「小」に設定されています。

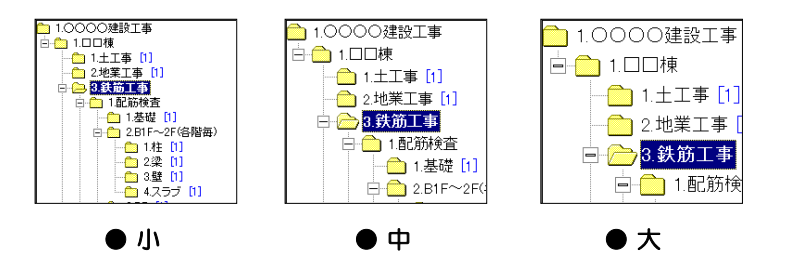

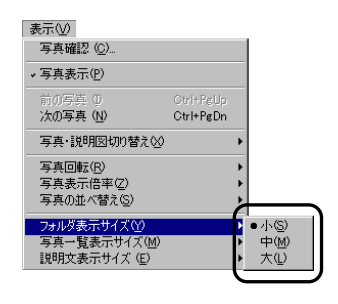

## ② 写真一覧表示サイズ

一覧表示されている写真のサイズを変更します

メニューバーの「表示」→「写真一覧表示サイズ」から「小」「中」 「大」 「4枚」 のいずれかをクリックしてください。 ※初期状態は「中」に設定されています。 ※「4枚」を選択すると、写真データが非表示となり、写真一覧 画面に写真を4枚表示します。

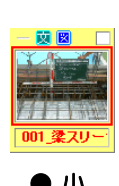

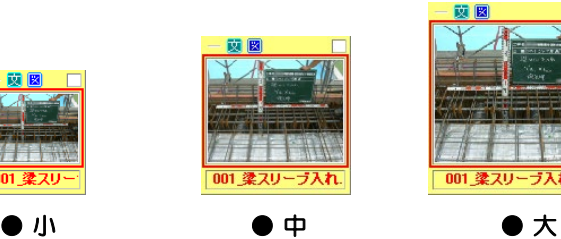

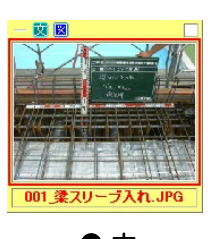

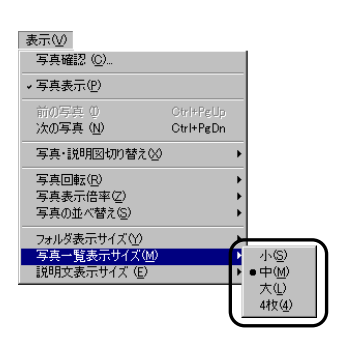

一覧表示されている写真のサイズを変更します

メニューバーの「表示」→「説明文表示サイズ」から「小」「中」 「大」 「4枚」 のいずれかをクリックしてください。 ※初期状態は「中」に設定されています。

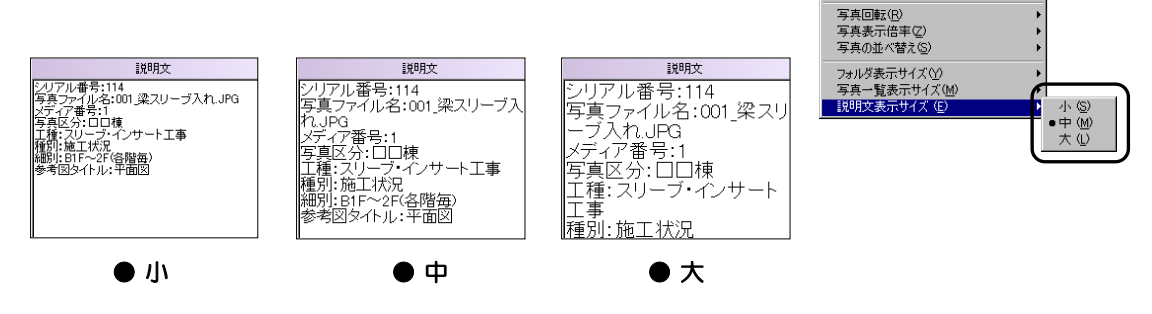

## (C)写真の並べ替え

写真を並び替えます。

メニューバーの「表示」→「写真の並べ替え」から、「写真ファ イル名」「更新日時」「昇順」「降順」のいずれかをクリックして ください。

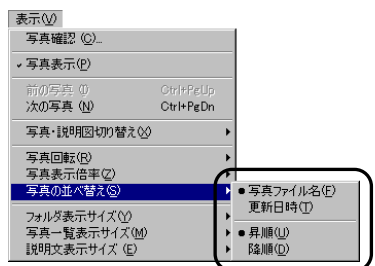

表示3 写真確認(C) ↓写真表示(P) 次の写真 (N)

写真·説明図切り替え00

 $Ctr[+PerDn]$ 

### 44データの閲覧

データの閲覧を行います。

## (A)フォルダの選択

写真のフォルダがツリー形式で表示されます。

任意のフォルダをクリックして選択すると、選択したフォルダに保 存されている写真データが表示されます。

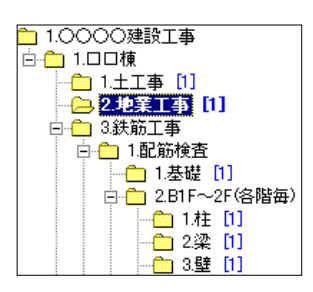

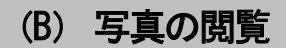

写真を閲覧します。

## <span id="page-13-0"></span>① サムネイルのマーク表示

サムネイルに表示されるマークの説明をします。 検査状態、説明文の有無、説明図の有無、印刷対象の確認をマークの表示で確認する事ができます。

#### 検査状態

◆ マークは、検査状態が「検査済」の写真に表示されます。 マークは、検査状態が「指摘あり」の写真に表示されます。 「一(ハイフン)」の場合は、グレー表示されます。 検査状態については【[17](#page-17-0)ページ「検査状態のチェックと検査コメン トの記入」参照】

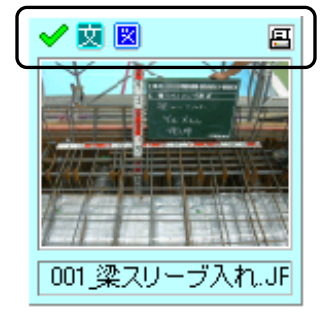

#### 説明文の有無

マークは、説明文がある場合に表示されます。 説明文がない場合は、グレー表示されます。

説明図の有無

■ マークは、説明図がある場合に表示されます。 説明図がない場合は、グレー表示されます。

#### 印刷対象の確認

■ マークは、印刷を行う写真に表示されます。 □ をクリックすると、 图 マークが表示されます。 マークが表示されている写真のみ印刷されます。 ※ 2 マークが表示されているサムネイルは、水色で表示されます。 印刷については【[20](#page-20-0)ページ「印刷」参照】

## <span id="page-14-0"></span>② 写真の確認

個々の写真、写真の説明図を拡大表示して確認します。

確認を行う写真を一覧からクリックして選択し、メニューバーの「表示」 →「写真確認」をクリックしてください。

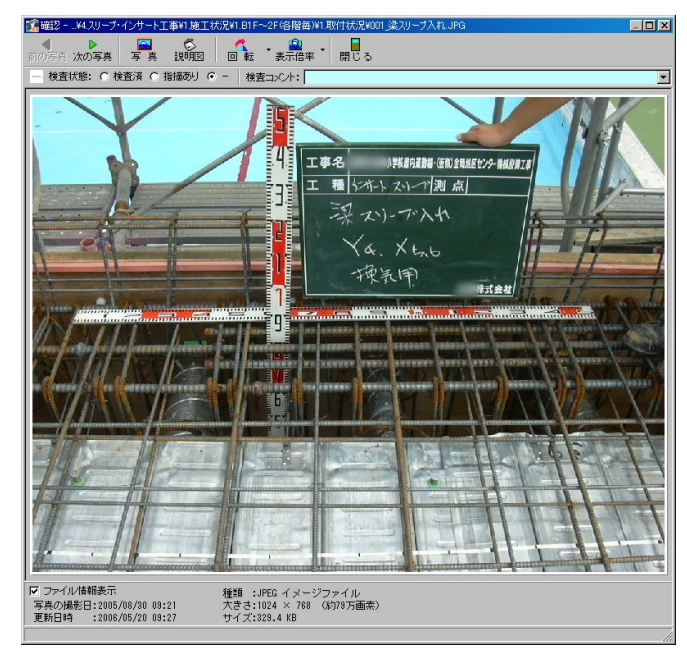

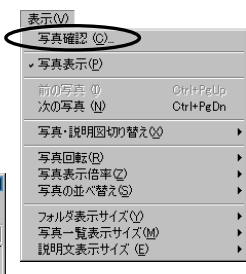

前の写真/次の写真 ボタン

表示されている写真の前の写真・次の写真を表示します。

| 写真/説明図 ボタン |

写真と説明図の表示を切り替えます。

【[15](#page-15-0)ページ「写真・説明図の表示切替」参照】

回転 ボタン

表示中の写真の角度を90度単位で回転させる事ができます。 【[16](#page-16-0)ページ「写真の回転」参照】 ※説明図を表示している場合は、グレー表示されます。

表示倍率 ボタン

写真の拡大・縮小を行います。 【[16](#page-16-1)ページ「写真サイズの切替」参照】

閉じる ボタン

「閉じる」ボタンをクリックすると、写管屋ビューア 営繕版画面に戻ります。

検査状態/検査コメント

検査状態のチェックと検査コメントの記入を行う事ができます。 【[17](#page-17-0)ページ「検査状態のチェックと検査コメントの記入」参照】

ファイル情報表示

チェックを付けると、「写真の撮影日」「更新日時」「種類」「大きさ」「サイズ」を表示します。

## ③ 前の写真・次の写真の表示

<span id="page-15-0"></span>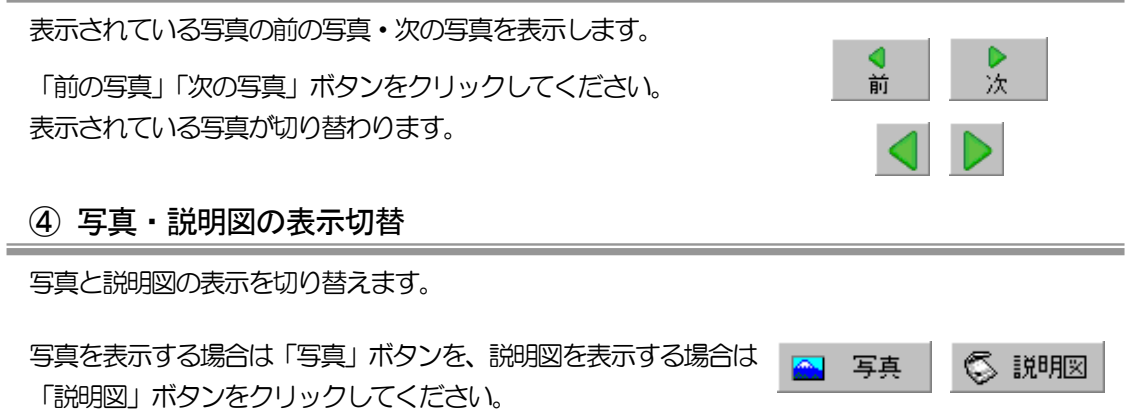

## <span id="page-16-0"></span>⑤ 写真の回転

表示中の写真の角度を90度単位で回転させる事ができます。

「左に回転」ボタンまたは「右に回転」ボタンをクリックすると、90度単位 で写真が回転します。

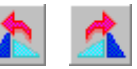

写真全体表示

 $\bowtie$ 

#### <span id="page-16-1"></span>⑥ 写真サイズの切替

写真の拡大・縮小を行います。

#### ●拡大・縮小には、3種類の方法があります。

- ① メニューバーの「表示」→「写真表示倍率」にカーソルを合わせると、「全体表示」「25%」「50%」 「100%」「200%」「400%」「800%」が表示されるので、いずれかの拡大率を選択して ください。
- ② カーソルを写真に合わせると、虫眼鏡のマークに変わります。 左クリックすると、マウスポインタを中心に拡大され、右クリックすると縮小されます。
- ③ 写真の上でツインドラッグをすると、部分拡大等を行う事ができます。 ※ツインドラッグ → マウスの右ボタン・左ボタンを同時に押しながらドラッグする事です。
	- 左上から右下・・・ツインドラッグした部分が拡大表示されます。 ドラッグ時に印は表示されません。
	- 右上から左下・・・1つ前の表示状態に戻ります。 ドラッグ時に 印が表示されます。
	- 右下から左上···写真全体を表示します。 ドラッグ時に 印が表示されます。
	- 左下から右上・・・写真全体を表示します。 ドラッグ時に ⊠ 印が表示されます。

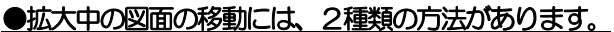

①左ドラッグして任意の位置に移動する事ができます。

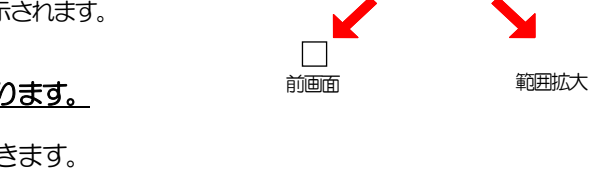

写真全体表示 $\Box$ 

# <span id="page-17-0"></span>55 検査状態のチェックと検査コメントの記入

それぞれの写真に検査状態のチェックと検査コメントの記入を行う事ができます。 写管屋ビューア 営繕版画面または確認画面の検査状態欄・検査コメント欄にて操作を行います。

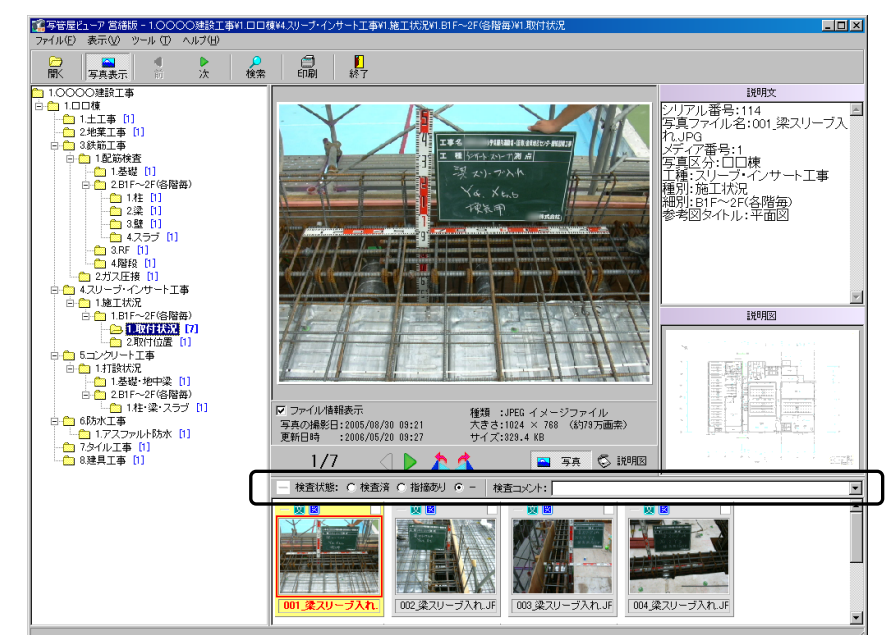

## <写管屋ビューア 営繕版画面>

<確認画面>

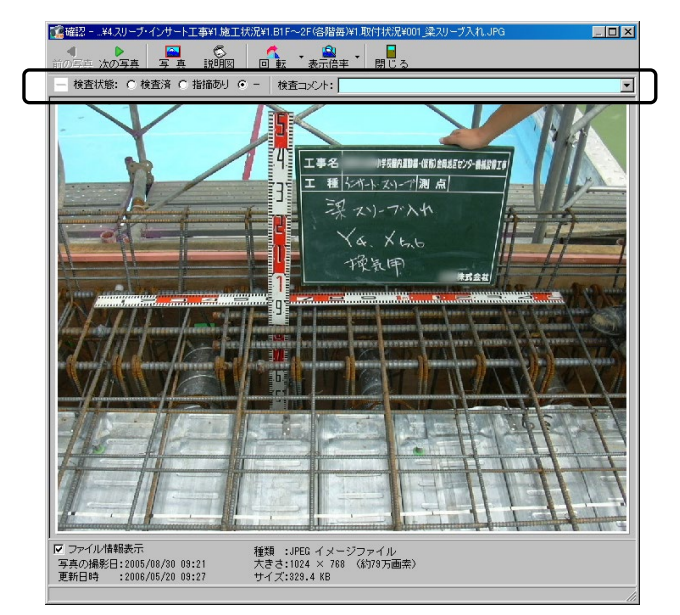

確認画面については【[14](#page-14-0)ページ「写真の確認」参照】

## <span id="page-18-0"></span>(A)検査コメント入力時の設定

検査コメントを入力すると、検査状態を「指摘あり」に自動選択するように設定します。

メニューバーの「ツール」→「検査コメント入力時の設定」 にカーソルを合わせ、「「-」→「指摘あり」」「「検査済」→「指 摘あり」」にそれぞれチェックを付け、設定してください。

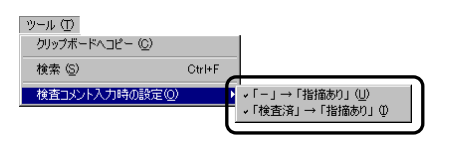

## (B)検査状態のチェック

それぞれの写真に「検査済」・「指摘あり」・「ー (ハイフン)」のチェックを行います。 ※初期状態は「一 (ハイフン)」です。

写真の検査状態を選択します。

検査状態: ○ 検査済 ○ 指摘あり ⊙ -

「検査済」・・・・・・ 写真に問題がなかった場合に選択します。 「指摘あり」····· 写真に問題があった場合に選択します。 「-(ハイフン)」・・・写真の確認を行っていない場合に選択します。

検査状態によって、サムネイルのマーク表示が変わります。 サムネイルのマークについては【[13](#page-13-0)ページ「サムネイルのマーク表示」参照】

また、選択しているフォルダ内の検査状態を一括で設定する事も可能です。

サムネイル上で右クリックし、表示されるメニューから「検 査状態の変更」にカーソルを合わせると、「全て「検査済」 にする」「全て「指摘あり」にする」「全て「一」にする」 が表示されます。

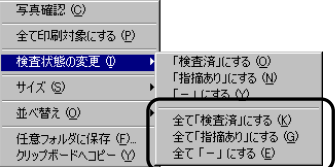

 $\blacktriangledown$ 

一括で設定する検査状態をクリックすると、選択しているフォルダ内の写真全ての検査状態が変更 されます。

## (C)検査コメントの記入

それぞれの写真に検査用のコメントを記入します。 検査をした写真が指摘ありの場合、コメントを入力しておくと、修正する際に修正箇所の確認が簡 単に行えます。

任意のコメントを直接入力してください。 検査コメント: | 検査コメントの入力を行うと、検査状態が自動設定されます。 【[18](#page-18-0)ページ「検査コメント入力時の設定」参照】 検査コメントは、検査履歴印刷から印刷する事ができます。 【[25](#page-25-0)ページ「検査履歴印刷」参照】

#### 66その他の機能

その他の機能を説明します。

## (A)写真検索

写真を絞り込んで表示する事ができます。

「検索」ボタンをクリックすると、写真検索画面が表示されます。

絞り込みを行う「フォルダ名」「ファイル名」を直接入力して ください。

※各欄のドロップダウンボタンをクリックすると、過去に検 索したデータが15回分表示されます。

大文字と小文字を区別して絞り込みを行う場合は、「大文字小 文字を区別する」にチェックを付けます。 また、検査状態を「検査済」「指摘あり」「未検査」にチェッ

クをつけ絞り込む事も可能です。

設定が終了したら「検索」ボタンをクリックします。 該当する写真が検索結果欄に表示されます。 絞り込みを解除する場合は、「解除」ボタンをクリックしてください。

## (B)写真を任意フォルダに保存

写真を任意のフォルダに保存します。

任意フォルダに保存する写真のサムネイルの上で右クリックし、表示 される一覧から「写真を任意フォルダに保存」を選択します。

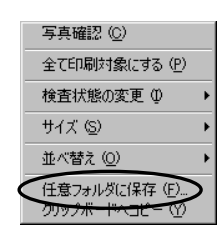

名前を付けて保存画面が表示されます。

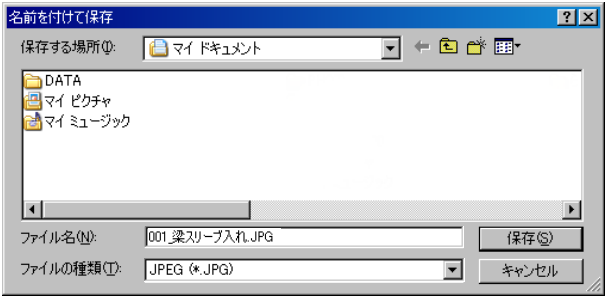

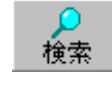

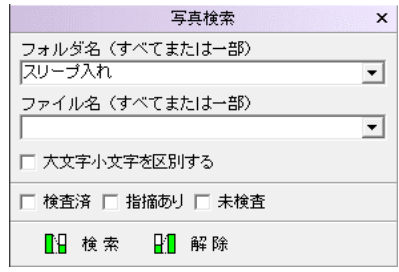

保存する場所欄のドロップダウンボタンをクリックし、任意の場所を選択します。 ファイル名は、任意のファイル名を直接入力してください。

設定が終了したら、「保存」ボタンをクリックします。 保存を中止する場合は、「キャンセル」ボタンをクリックしてください。

## <span id="page-20-0"></span>(C)印刷

写真を一覧形式で印刷します。

① 写真一覧印刷

写真を一覧形式で印刷します。

### <span id="page-20-1"></span>(ア) 印刷する写真の選択

一覧印刷する写真を選択する事ができます。

写真の右上のチェックボックスをクリックし、四マークを表示させます。

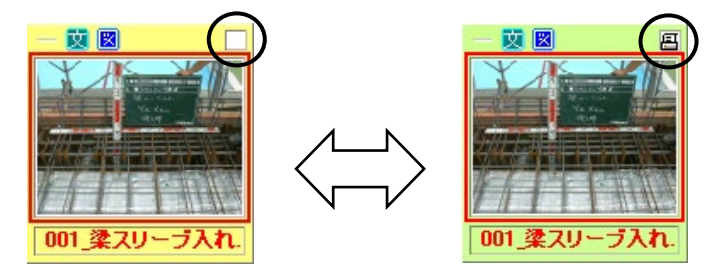

## <印刷写真の全選択・全解除>

選択されているフォルダ内の全ての写真をチェックまたは解除する事ができます。

サムネイル上で右クリック→「全て印刷対象にする」「全 て印刷対象から解除」から選択してください。 ※写真が印刷対象として 1 枚も選択されていない場合 は「全て印刷対象にする」、写真が印刷対象として1 枚以上選択されている場合は「全て印刷対象から解 除」がメニューに表示されます。

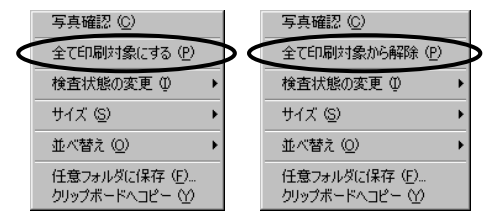

#### (イ) 印刷前の設定

印刷を行う前に設定をします。

「印刷」ボタン→「写真一覧印刷」をクリックしてください。

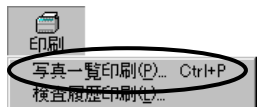

写真一覧印刷画面が表示されます。

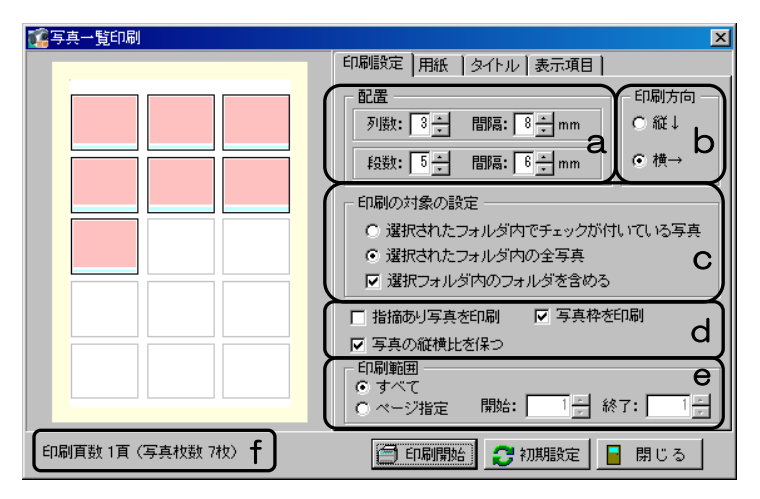

タブをクリックして一覧印刷に関する設定を行います。 ※設定を変更すると、画面左にレイアウトイメージが表示されます。

印刷設定 タブ

- a. 配置の列数と段数を指定し、それぞれの写真の間隔を指定します。
- b.写真の並び順を「縦」「横」から選択します。
- c.印刷の対象を選択します。

「選択されたフォルダ内でチェックが付いている写真」を選択すると、選択しているフォルダ 内で 日 マークが表示されている写真のみ印刷します。 ※詳細は【[20](#page-20-1)ページ「印刷する写真の選択」参照】

「選択されたフォルダ内の全写真」を選択すると、メイン画面で選択しているフォルダ内の全 ての写真を印刷します。

「選択フォルダ内のフォルダを含める」にチェックを付けると、印刷の対象を現在選択してい るフォルダ直下の写真データだけでなく、下階層の全フォルダ内の写真データも印刷します。

- d.「指摘あり写真を印刷」にチェックを付けると、c欄で設定した印刷対象内の「指摘あり」の写 真のみ印刷します。 「写真枠を印刷」にチェックを付けると、写真の周囲に枠が印刷されます。 「写真の縦横比を保つ」にチェックを付けると、縦横比を保って印刷されます。
- e.印刷範囲を設定します。全ページの印刷を行う場合は、「すべて」を選択します。印刷するペー ジを指定する場合は「ページ指定」を選択し、任意の範囲を直接入力してください。
- f.印刷枚数と印刷対象の写真枚数を表示します。

用紙 タブ

- a. 右端のドロップダウンボタンをクリックして、「B5」 「A4」「B4」「A3」のいずれかを選択します。
- b.用紙の向きを「縦」「横」から選択します。
- c.用紙の余白の寸法を直接入力またはアップダウンボタ ンをクリックして設定します。

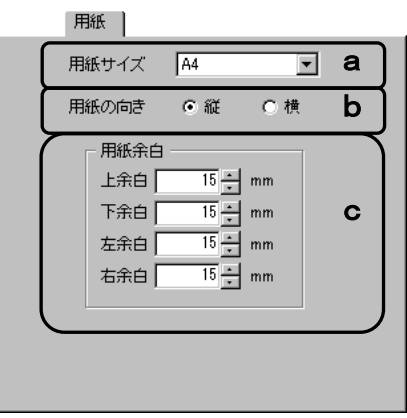

タイトル タブ

- a.タイトルを出力する場合は、「タイトルを出力する」 にチェックを付け、タイトルを直接入力します。
- b. タイトルのフォントの種類・サイズ・色を選択します。
- c.タイトルの出力位置を「左」「中」「右」から選択し ます。
- d.「2ページ以降にもタイトルを出力」にチェックを付 けると、一覧印刷が複数枚の場合に各ページにタイト ルを印刷します。

タイトル Ⅳ タイトルを出力する a 1.0000建設工事 フォントの設定 **b E**  $\left[\begin{array}{c} \circ & \circ & \circ \\ \circ & \circ & \circ \\ \circ & \circ & \circ \end{array}\right]$ 種類: MS 明朝 サイズ: 10 - 色: ■■■■ ○右 ☑ 2ページ以降にもタイトルを出力 d 表示項目 タブ

写真の下に印刷する項目を各欄をクリックして選択しま す。

「全解除」ボタンをクリックすると、全ての選択が解除さ れます。

「全選択」ボタンをクリックすると、全ての項目が選択さ れます。

(「全解除」ボタンと「全選択」ボタンは交互に表示され ます)

また、各項目の文字色・フォント名を設定する事ができま す。

フッターの設定をします。

※フッターの設定は、プロテクタを認識している場合のみ行う事ができます。 プロテクタを認識していない場合は、日付とマークが必ず印刷されます。

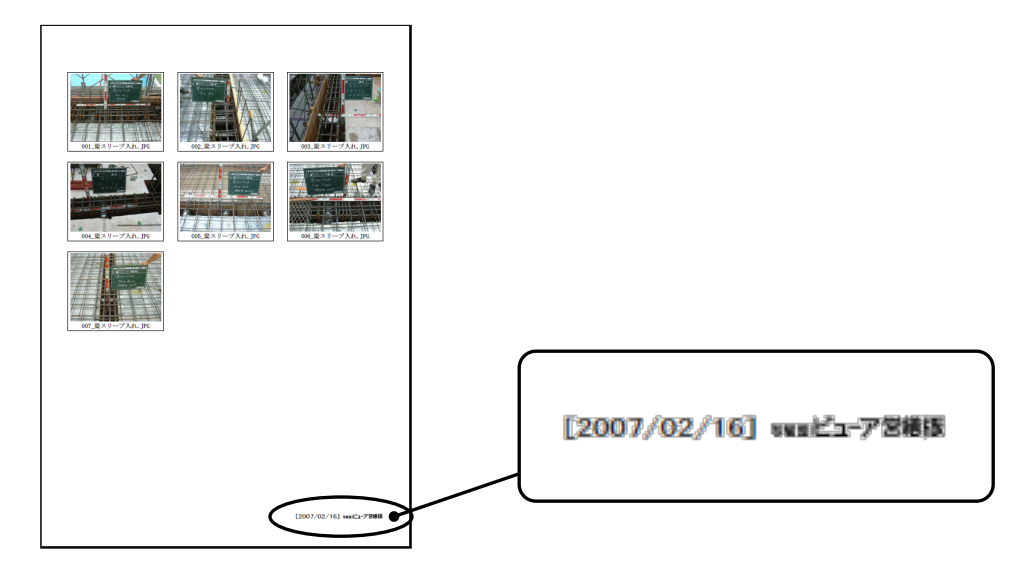

「日付を印刷する」にチェックを付けると、フッターに日付を印刷します。 日付は自動表示されます。

日付を変更する場合は直接入力または 2 ボタンから任意の日付を選択してください。

「マークを印刷する」にチェックを付けると、フッターに「写管屋ビューア 営繕版」というマー クを印刷します。

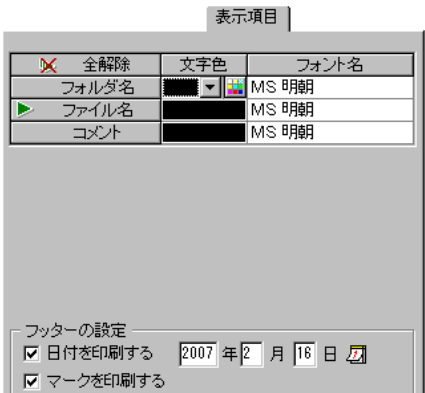

### (ウ) 印刷の実行

全ての設定が終了したら、印刷を実行します。

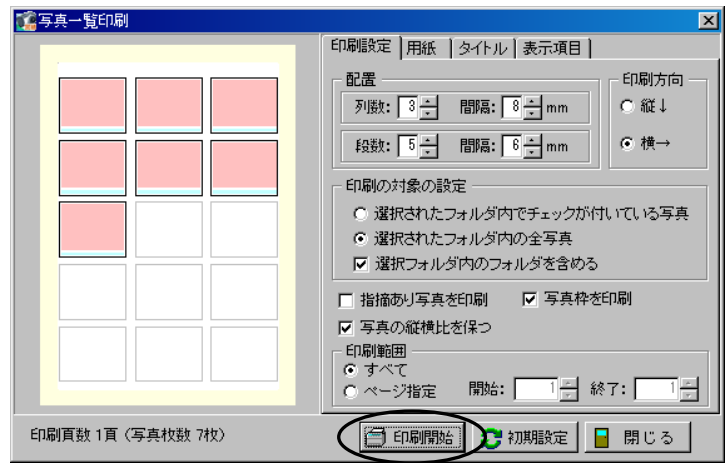

「印刷開始」ボタンをクリックすると、印刷画面が表示されます。

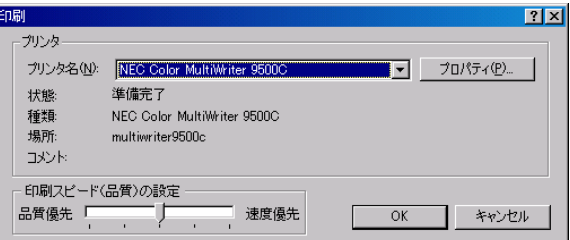

プリンタの選択・印刷スピード (品質) の設定を行ってください。 印刷を実行する場合は、「OK」ボタンをクリックします。 「キャンセル」ボタンをクリックすると、写真一覧印刷画面に戻ります。

「初期設定」ボタンをクリックすると、一覧印刷の設定内容が全て初期状態に戻ります。 「閉じる」ボタンをクリックすると、写真一覧印刷を終了します。

## <span id="page-25-0"></span>② 検査履歴印刷

#### 検査履歴を一覧で印刷します。

「印刷」ボタン→「検査履歴印刷」をクリックしてください。

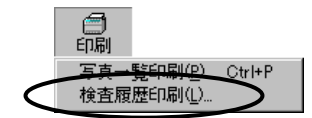

出力設定画面が表示されます。

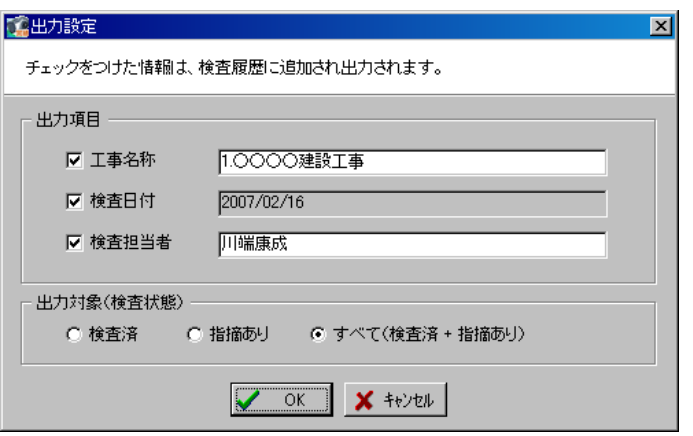

## 出力項目

出力する項目にチェックを付け、各欄に直接入力します。 ※検査日付を変更する事はできません。

出力対象(検査状態)

出力する対象を「検査済」「指摘あり」「すべて(検査済 + 指摘あり)」から選択してください。

設定が終了したら「OK」ボタンをクリックします。 印刷を中止する場合は、「キャンセル」ボタンをクリックしてください。

印刷画面が表示されます。

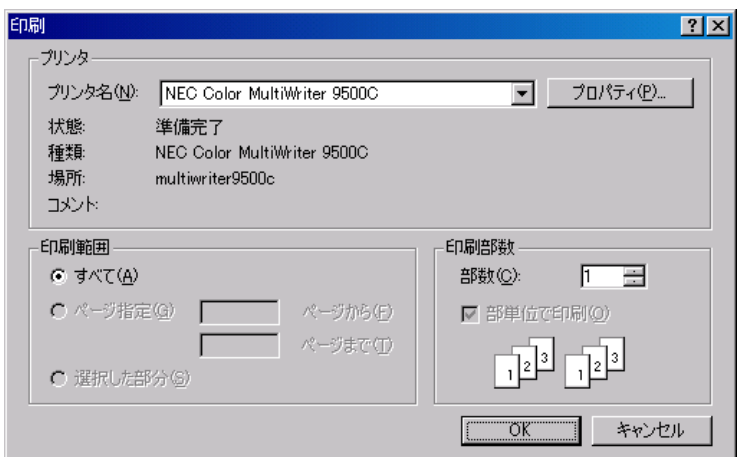

プリンタ・印刷範囲・印刷部数等を選択します。

印刷を実行する場合は、「OK」ボタンをクリックします。 印刷を中止する場合は、「キャンセル」ボタンをクリックしてください。

保存が終了すると、右記のメッセージが表示されます。 「OK」ボタンをクリックしてください。

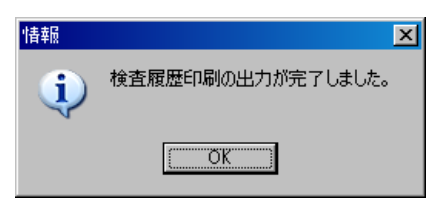

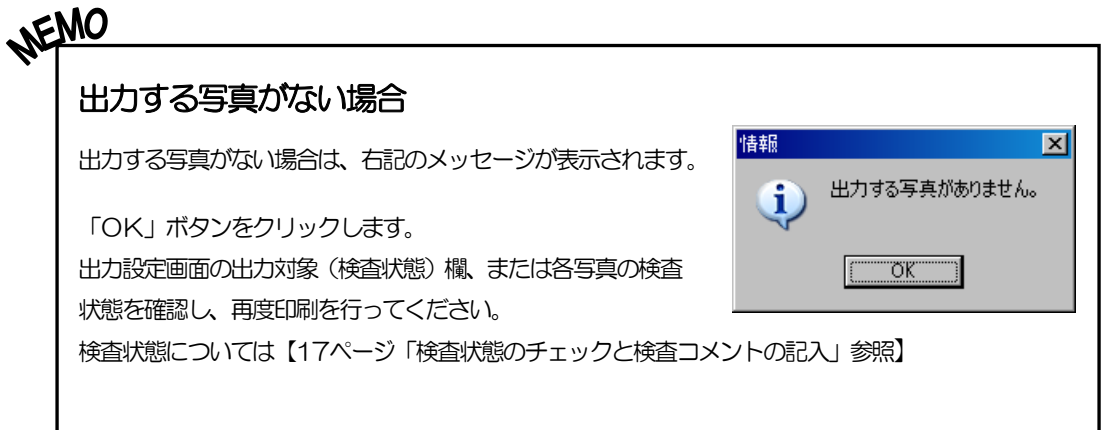

# (D)データの再読み込み

選択しているフォルダの写真データを再度読み込み、最新の状態で表示します。

メニューバーの「ファイル」→「再読み込み」をクリックします。

再読み込みをする際にメッセージが表示される場合があります。 詳細は【[33](#page-33-0)ページ「MEMO」参照】

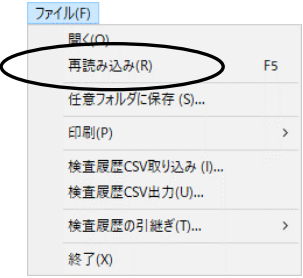

# (E)写真をクリップボードにコピー

選択している写真をお使いのペイントソフト等、他のソフトに貼り付ける事ができます。

コピーする写真を選択し、メニューバーの「編集」→「クリップ ボードへコピー」をクリックします。

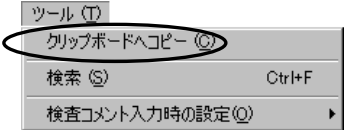

ペイントソフト等、他のソフトを起動し、貼り付けの作業を行ってください。 ※クリップボードにコピーできるのは、黄色枠で選択されている1枚の写真のみとなります。

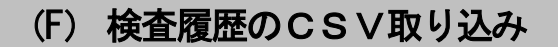

検査履歴のCSVファイルを取り込みます。

メニューバーの「ファイル」→「検査履歴CSV取り込み」をクリ ックしてください。

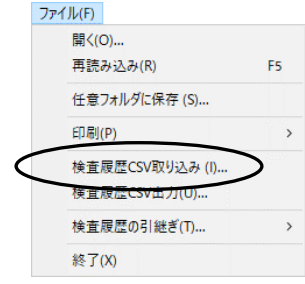

ファイルを開く画面が表示されます。

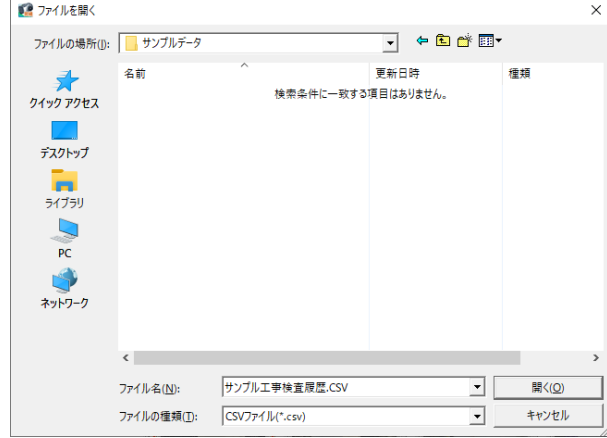

ファイルの場所欄のドロップダウンボタンをクリックし、任意のCSVファイルが保存されている 場所を選択してください。

任意のファイル名を選択し、「開く」ボタンをクリックします。

取り込みを中止する場合は、「キャンセル」ボタンをクリックしてください。

# <span id="page-28-0"></span>(G)検査履歴のCSV出力

検査履歴をCSV出力します。

メニューバーの「ファイル」→「検査履歴CSV出力」をクリック してください。

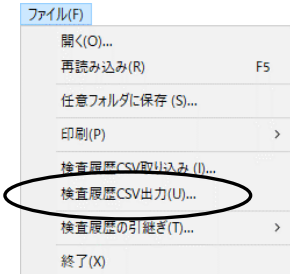

出力設定画面が表示されます。

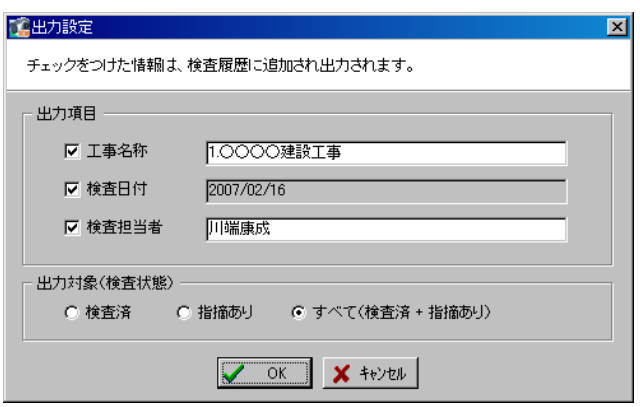

### 出力項目

出力する項目にチェックを付け、各欄に直接入力します。 ※検査日付を変更する事はできません。

出力対象(検査状態)

出力する対象を「検査済」「指摘あり」「すべて(検査済 + 指摘あり)」から選択してください。

設定が終了したら「OK」ボタンをクリックします。 CSV出力を中止する場合は、「キャンセル」ボタンをクリックしてください。

名前を付けて保存画面が表示されます。

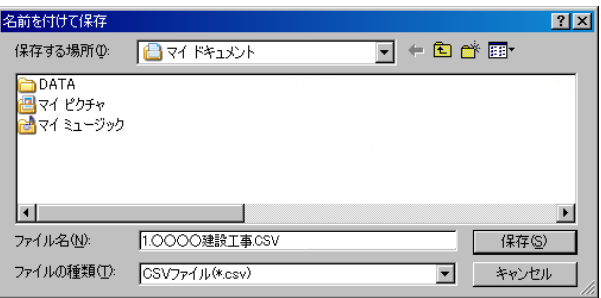

保存する場所欄のドロップダウンボタンをクリックし、任意の場所を選択します。 ファイル名は直接入力にて、任意のファイル名を入力してください。

設定が終了したら、「保存」ボタンをクリックします。 設定を中止する場合は、「キャンセル」ボタンをクリックしてください。

保存が終了すると、右記のメッセージが表示されます。 「OK」ボタンをクリックしてください。

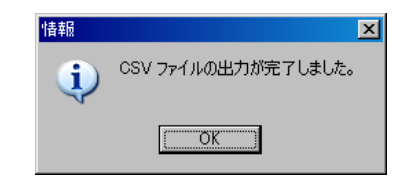

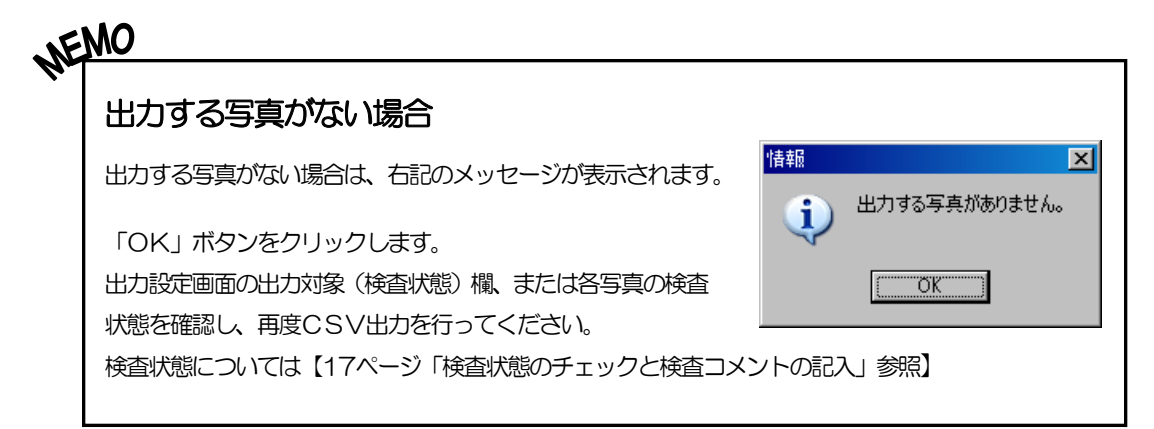

## (H) 検査履歴の引継ぎ

中間検査など、検査をまたいでデータを引継ぎます。

## ① 引継ぎデータの取り込み

引継ぎデータのTODファイルを取り込みます。

メニューバーの「ファイル」→「検査履歴の引継ぎ」→ 「引継ぎデータ取り込み」をクリックしてください。

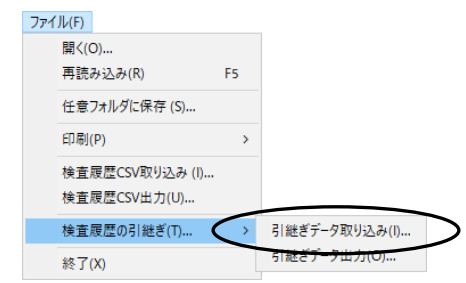

ファイルを開く画面が表示されます。

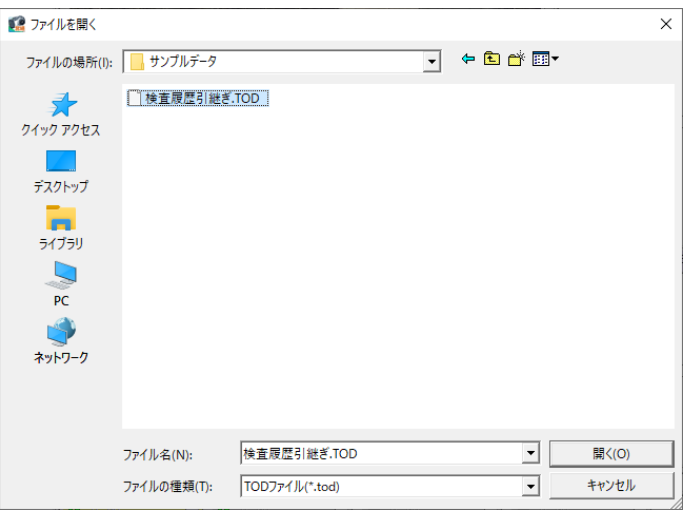

ファイルの場所欄のドロップダウンボタンをクリックし、任意のTODファイルが保存されている 場所を選択してください。

任意のファイル名を選択し、「開く」ボタンをクリックします。 取り込みを中止する場合は、「キャンセル」ボタンをクリックしてください。

## ② 引継ぎデータの出力

引継ぎデータをTOD出力します。

メニューバーの「ファイル」→「検査履歴の引継ぎ」→ 「引継ぎデータ出力」をクリックしてください。

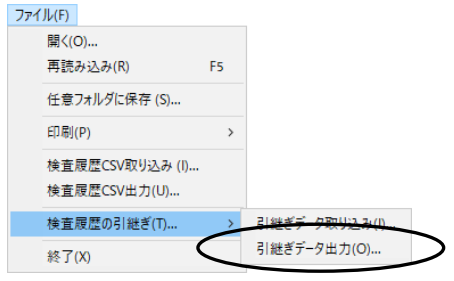

名前を付けて保存画面が表示されます。

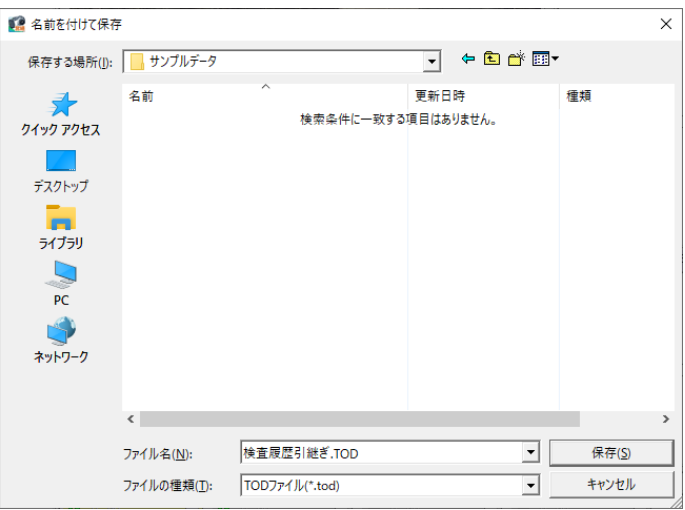

保存する場所欄のドロップダウンボタンをクリックし、任意の場所を選択します。 ファイル名は直接入力にて、任意のファイル名を入力してください。

設定が終了したら、「保存」ボタンをクリックします。 設定を中止する場合は、「キャンセル」ボタンをクリックしてください。

保存が終了すると、右記のメッセージが表示されます。 「OK」ボタンをクリックしてください。

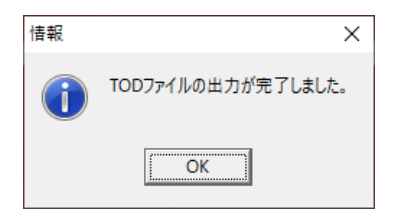

# 2 終了

写管屋ビューア 営繕版を終了します。

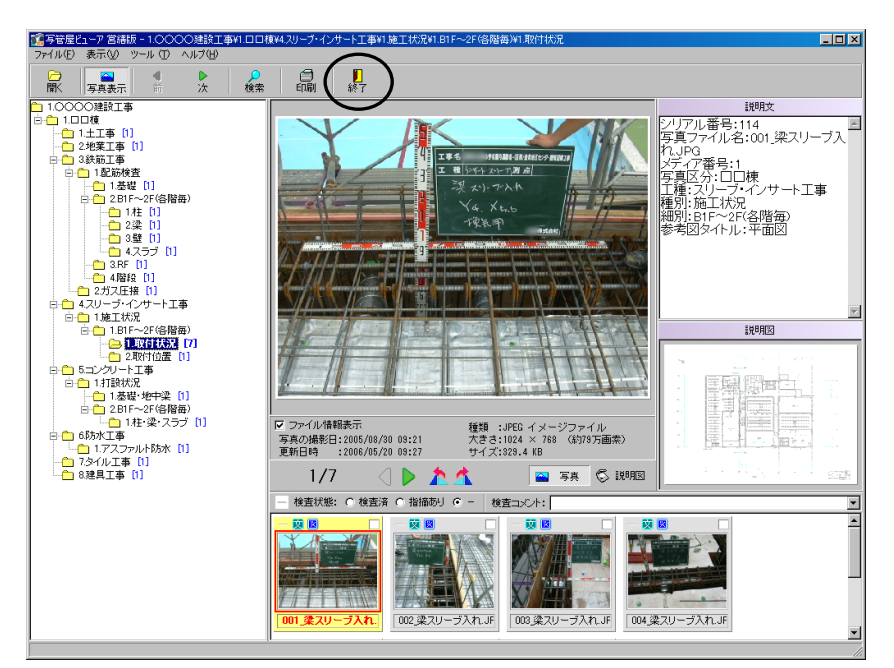

「終了」ボタンをクリックしてください。

<span id="page-33-0"></span>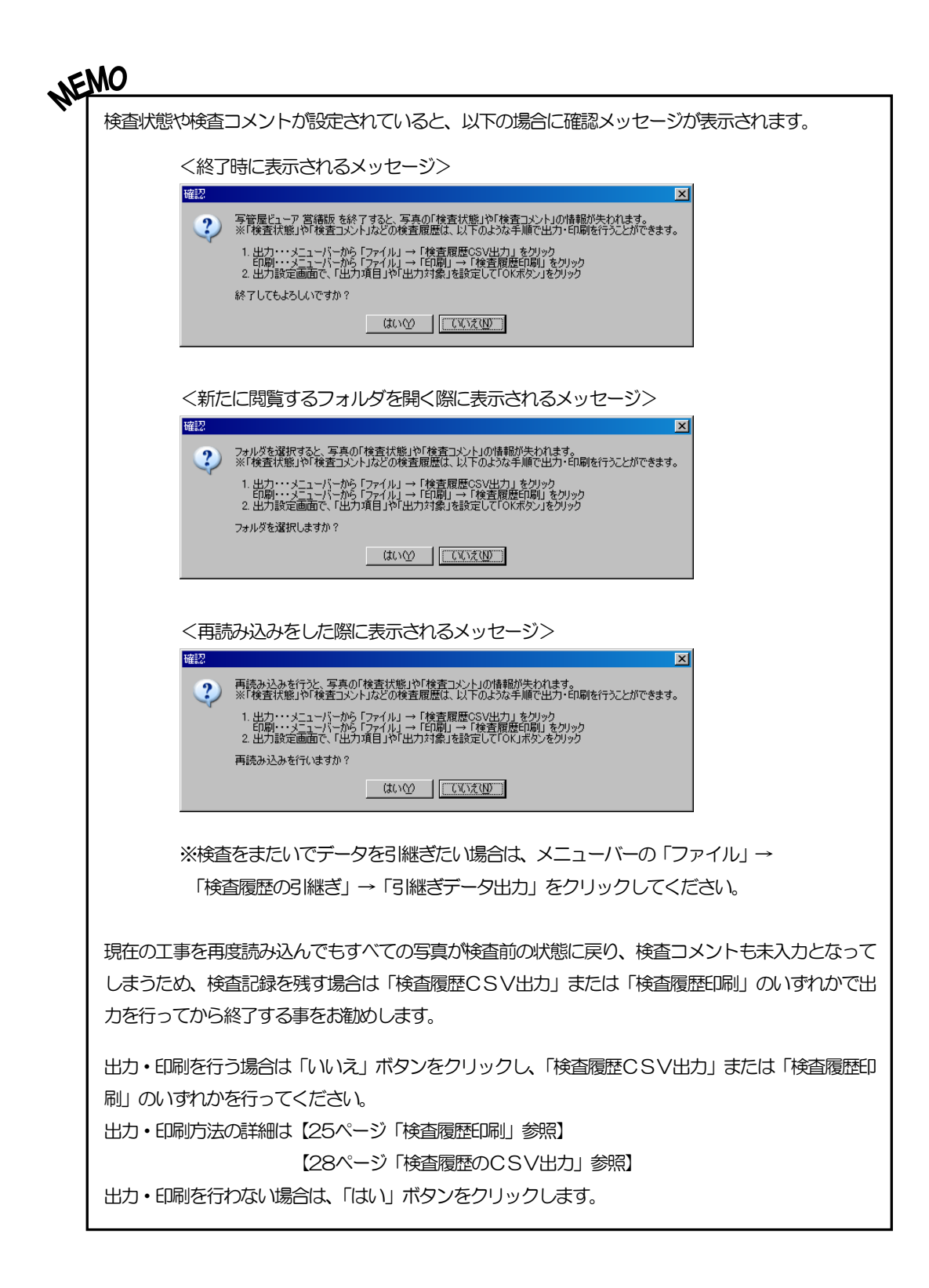

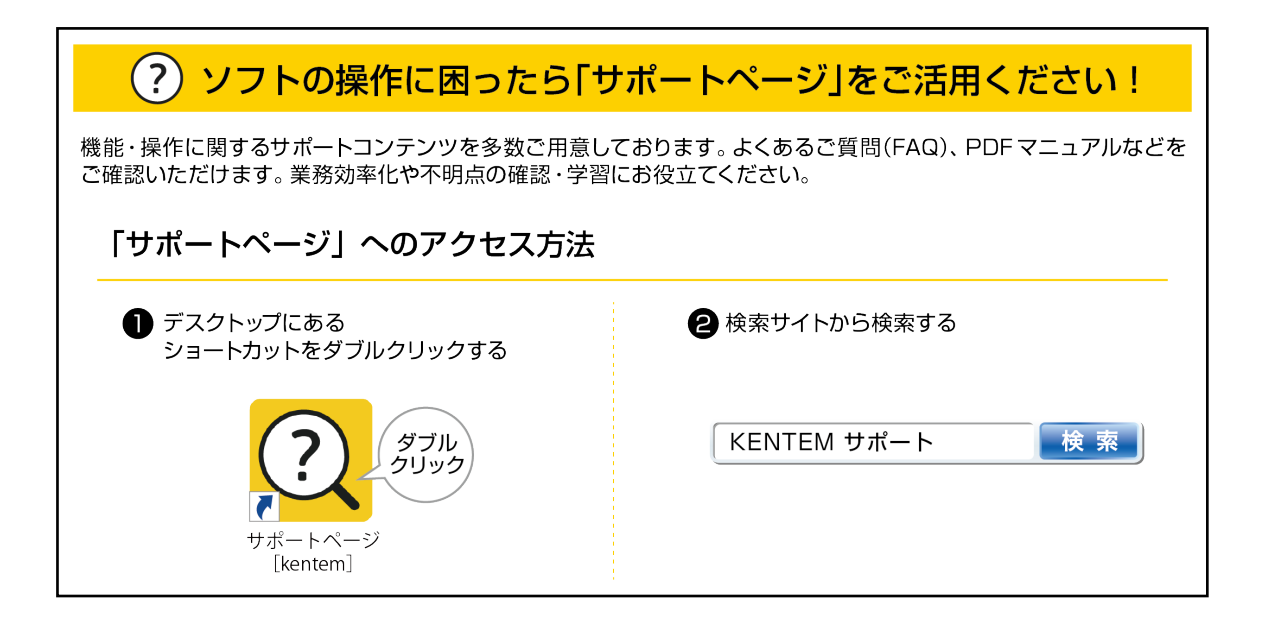

### 【ご注意】

- 1. 本書の内容およびプログラムの一部、または全部を当社に無断で転載、複製する事は禁止されております。
- 2. 本書およびプログラムに関して将来予告なしに変更する事があります。
- 3. プログラムの機能向上、または本書の作成環境によって、本書の内容と実際の画面・操作が異なってしま う可能性があります。この場合には、実際の画面・操作を優先させていただきます。使用しているデータ は、本書用に作成したものとなりますので、実在しません。
- 4. 本書の内容について万全を期して作成しましたが、万一ご不審な点・誤り・記載漏れ等、お気付きの事が ございましたら、当社までご連絡ください。
- 5. 本書の印刷例および画面上の会社名・数値等は、実在のものとは一切関係ございません。

●Windows は米国マイクロソフト社の登録商標です。

●その他社名および製品名は、それぞれの会社の商標または登録商標です。

114 2023年6月27日作成